# **Documentation d'utilisation**

*Documentation de la gestion et l'utilisation de l'application Trivia-Pro+ bonnes pratiques + Amélioration envisageable*

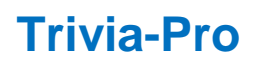

Couture Julien

Portois Théo **Tostain Guillaume** 

# Table des matières

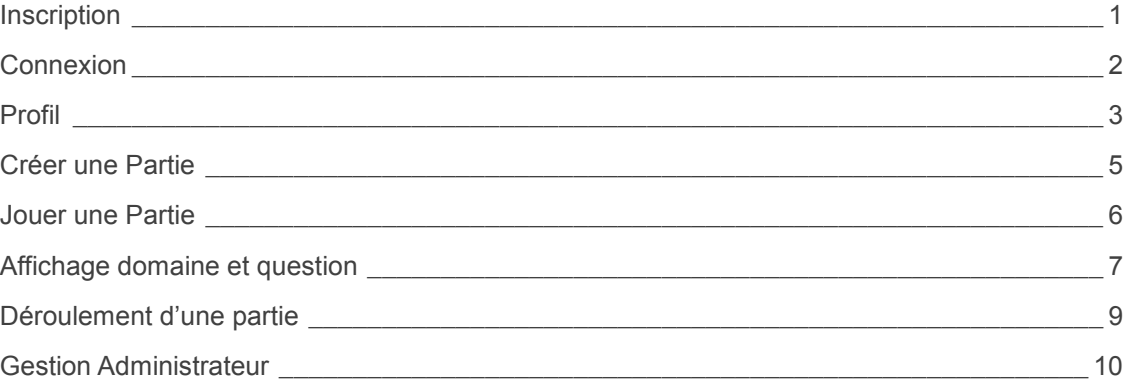

## <span id="page-2-0"></span>**Inscription**

## **Inscription d'un utilisateur**

- 1) Pour commencer,aller sur la page de connexion a l'adresse : <http://127.0.0.1/trivia1/cJoueur/> cliquer sur créer un compte.
- 2) Remplir les champs comme ci-dessous. (nom, prenom, mail, login, password)

## **Le choix du monde est définitive**

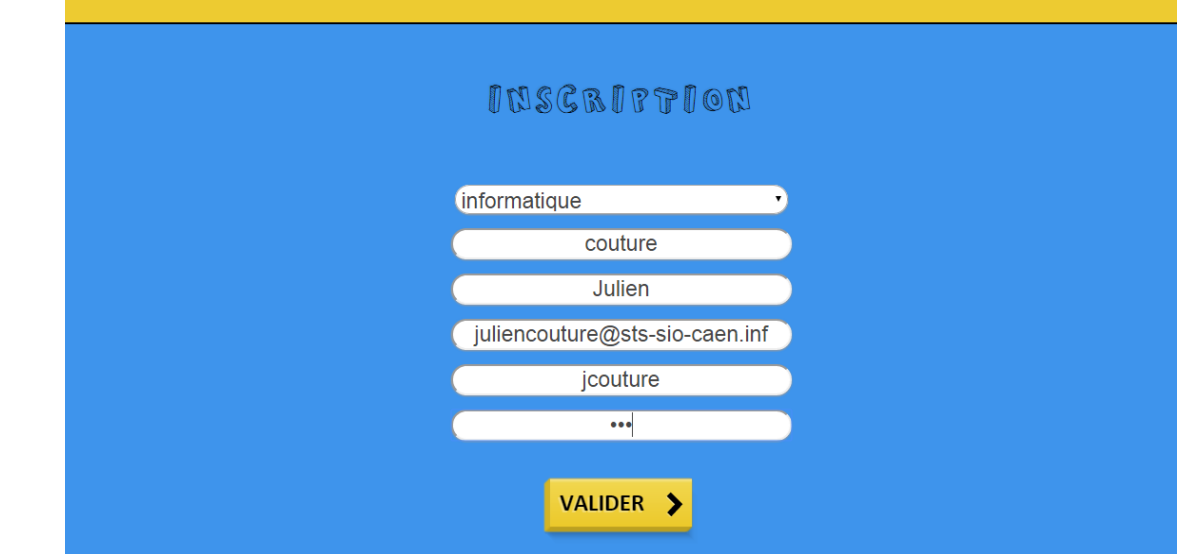

3) Cliquer sur le bouton valider et si tous se passe bien vous serez redirigé vers la page de connexion

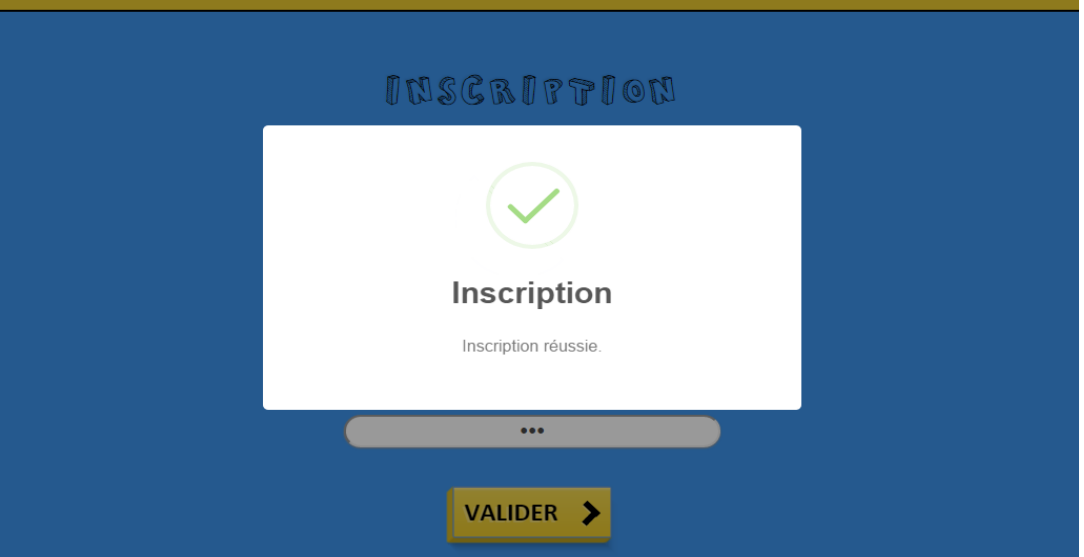

*Une fois le monde choisi, il est impossible de changer sans contacter l'admin*

*Si lors de l'inscription un problème surgit, merci de contacter l'administrateur pour résoudre votre problème*

# <span id="page-3-0"></span>**Connexion**

## **Connexion d'un utilisateur**

1) Remplir les champs comme ci-dessous. (login,password)

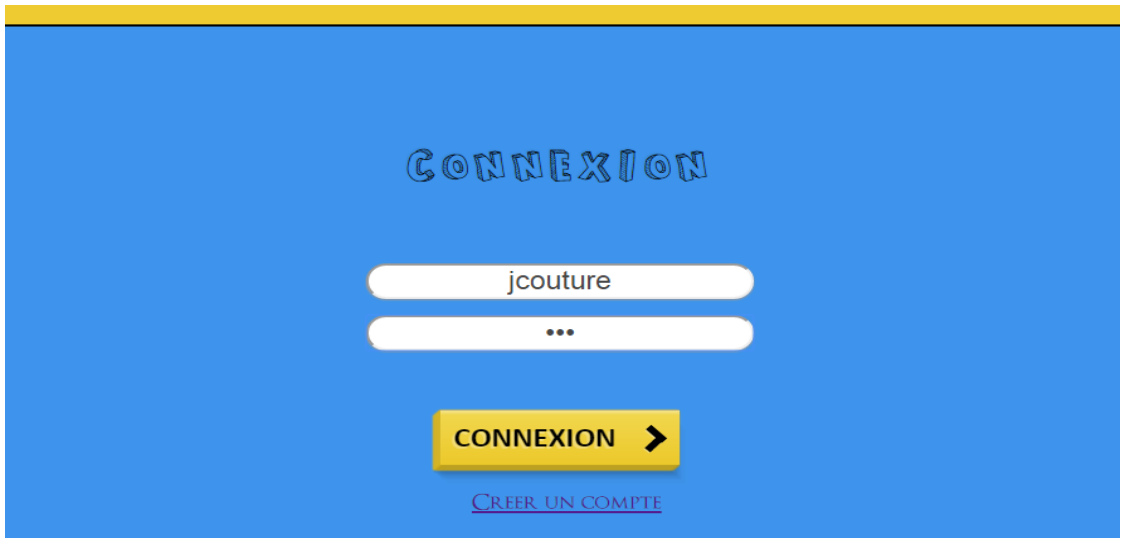

- 2) Cliquer sur connexion.
- 3) Si la connexion c'est bien passée, un message vous l'indiquera, vous allez ensuite être redirectionner vers la page d'accueil.(ci-dessous)

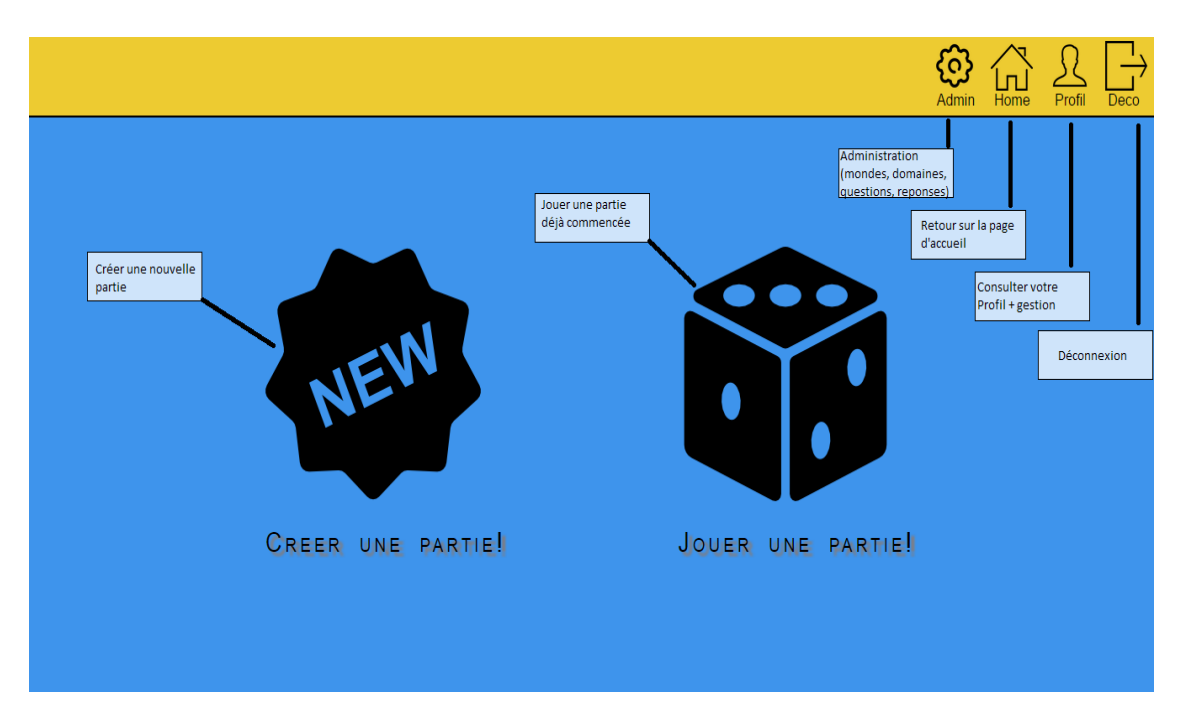

## <span id="page-4-0"></span>**Profil**

## **Consulter son profil**

1) Pour consulter votre profil, cliquer sur le logo profil en haut a droite de la page

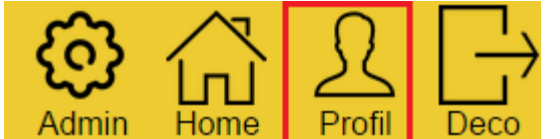

2) Cliquer sur gestion profil pour afficher vos informations personnelles

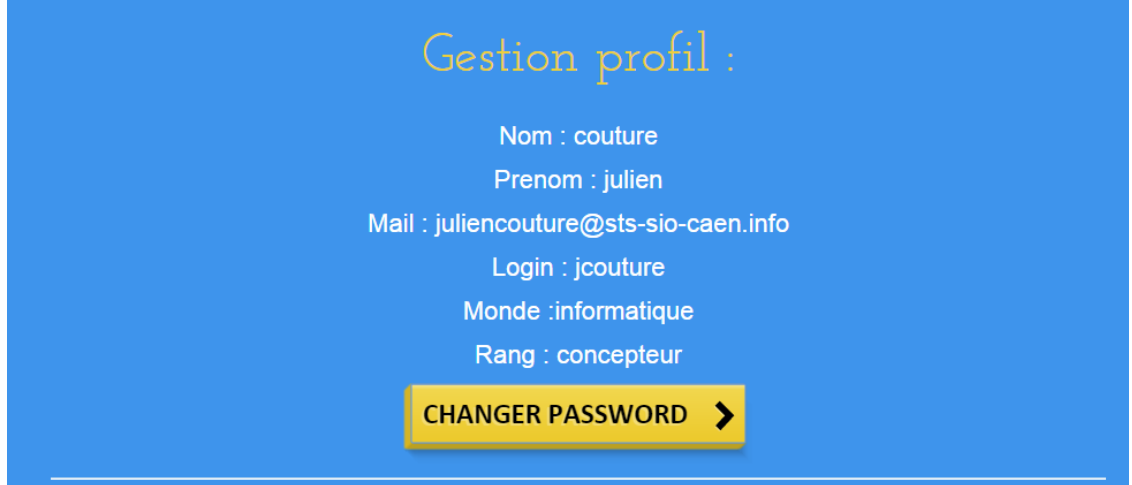

#### **Changer son mot de passe**

- 1) Reprenez l'étape ci-dessus et cliquer sur le bouton « changer password »
- 2) Un formulaire pour change votre mot de passe vient de s'afficher
- 3) Remplir les champs comme ci-dessous. (ancien pass, nouveau pass, nouveau pass)
- 4) Cliquer sur Valider, un Message apparait si tous c'est bien déroulé

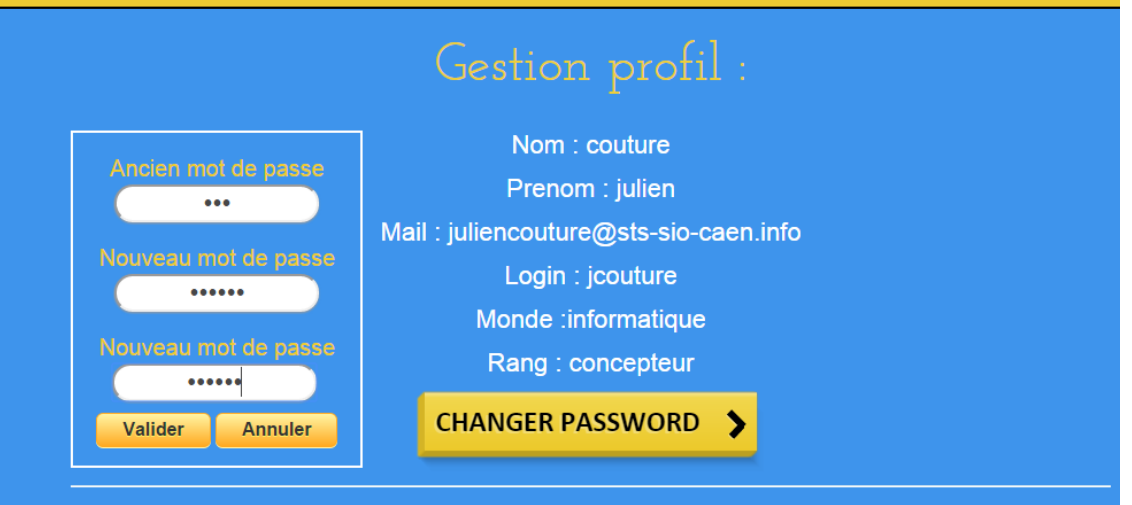

#### **Consulter ses statistiques**

- 1) Pour consulter votre profil, cliquer sur le logo profil en haut a droite de la page (comme pour consulter son profil)
- 2) Cliquer sur gestion profil pour afficher vos informations personnelles

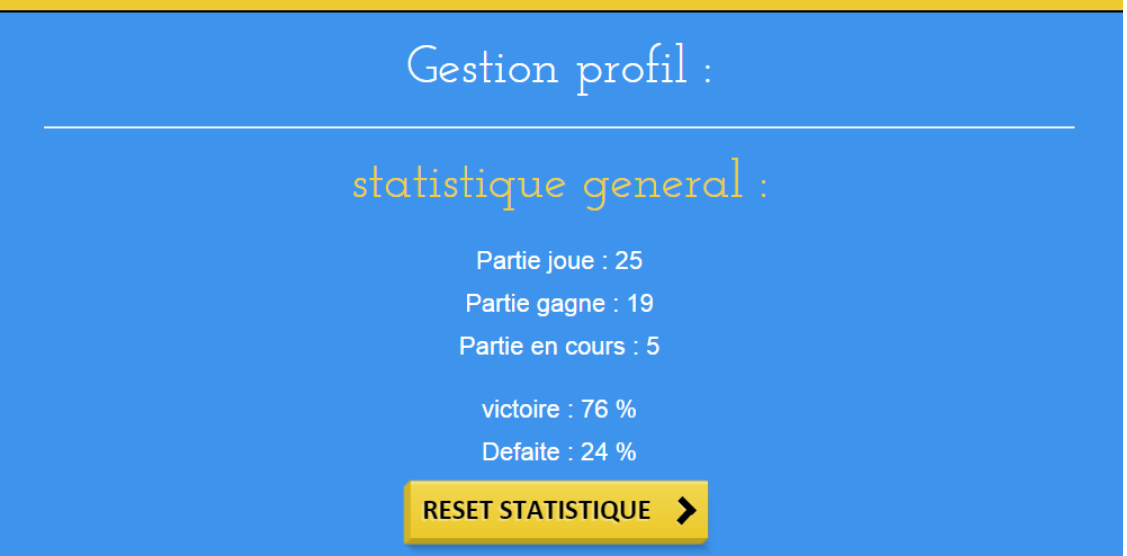

#### **Remise à zero des statistiques**

- 1) Reprenez l'étape ci-dessus et cliquer sur le bouton « reset statistique »
- 2) Si tous c'est bien déroulé un message apparait.

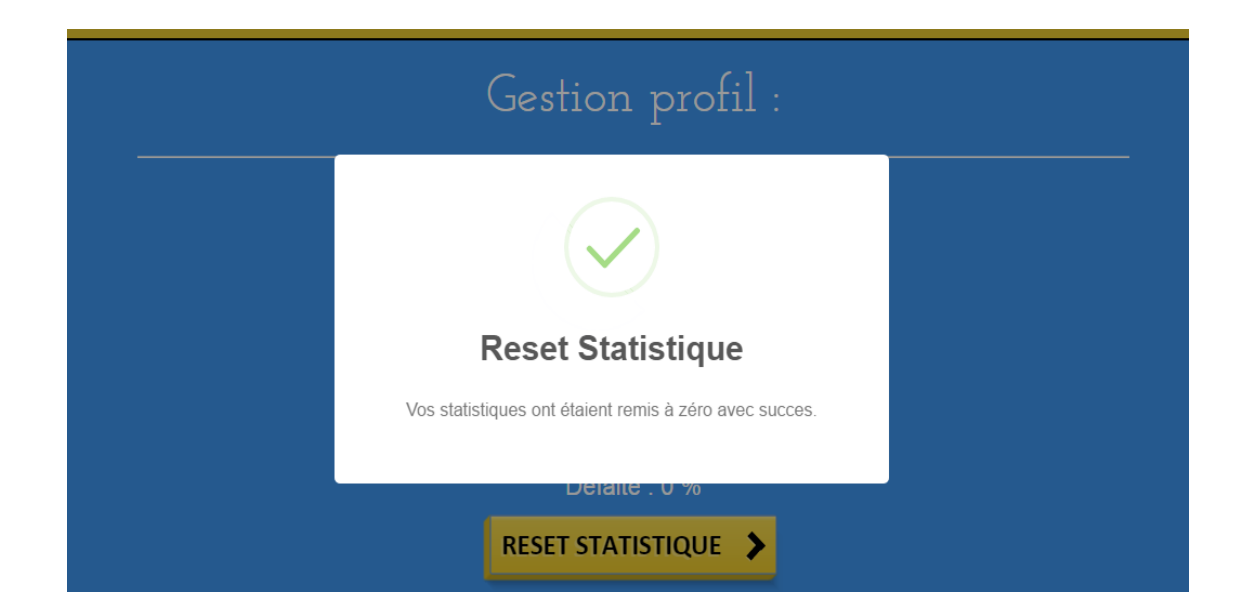

## <span id="page-6-0"></span>**Créer une Partie**

1) Pour créer une partie aller sur la page d'accueil a l'adresse : <http://127.0.0.1/trivia1/cPartie/> ou en cliquant sur home dans le menu en haut a droite de la page.

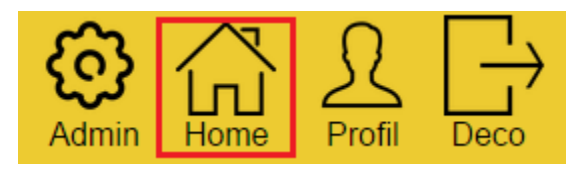

2) Puis cliquer sur « Créer une partie »

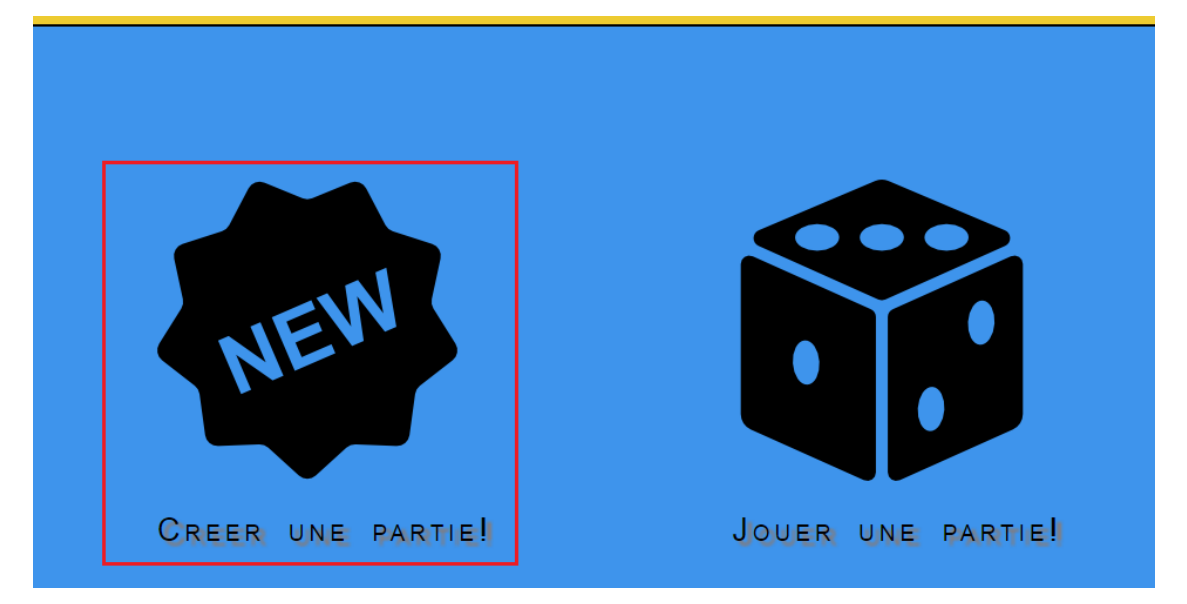

- 3) Ensuite cliquer sur « Selectionner un adversaire »
- 3) Pour finir choisiser votre adversaire en cliquant sur « créer » comme ci-dessous.
- 4) Vous allez être redirigé vers le debut de votre partie.

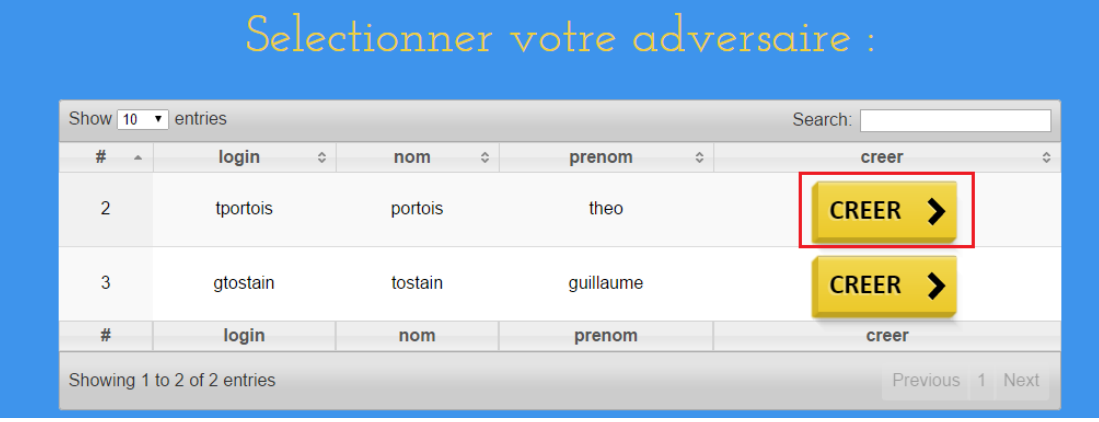

## <span id="page-7-0"></span>**Jouer une Partie**

1) Pour créer une partie aller sur la page d'accueil a l'adresse : http://127.0.0.1/trivia1/cPartie/ ou en cliquant sur home dans le menu en haut a droite de la page.

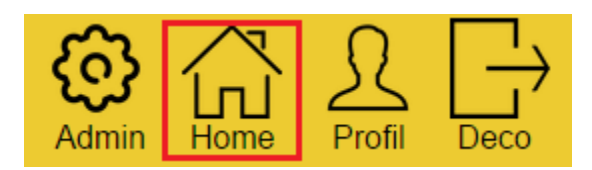

2) Puis cliquer sur « Jouer une Partie »

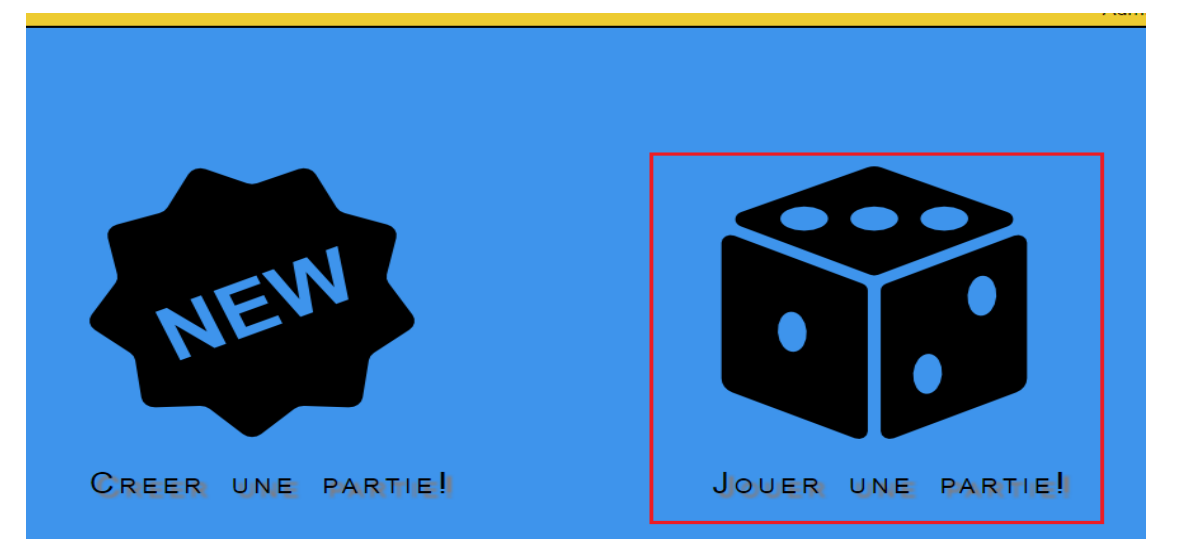

- 3) Ensuite cliquer sur « Selectionner votre Partie »
- 4) Pour finir choisiser votre partie en cliquant sur «Jouer »
- 5) Votre partie va reprendre la ou vous en étiez.

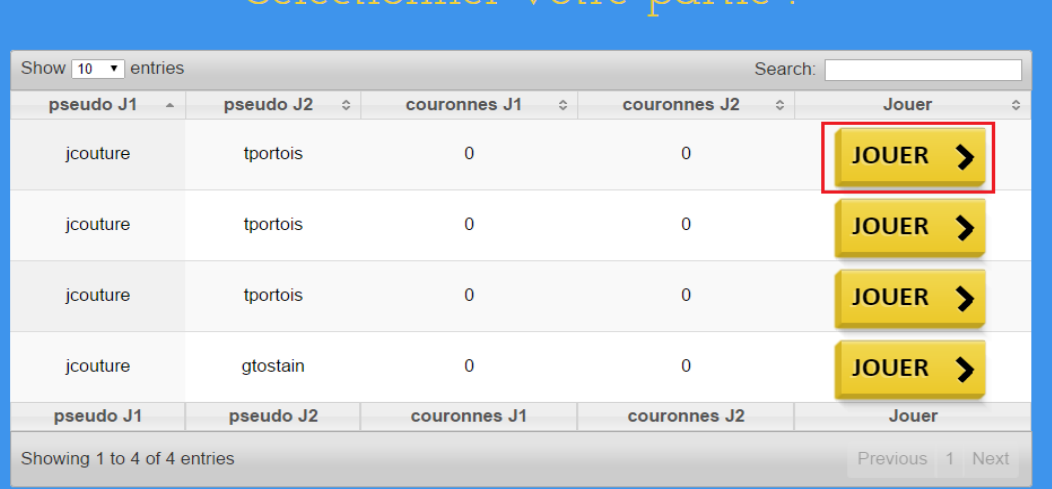

 $\sim$ nnor  $\sim$ tro norti

# <span id="page-8-0"></span>**Affichage domaine et question**

## **Choix du domaine aléatoirement**

**Le choix du domaine se fait automatiquement et aléatoirement grâce a une roulette.**

**(uniquement les domaines de votre monde choisis lors de votre inscription).**

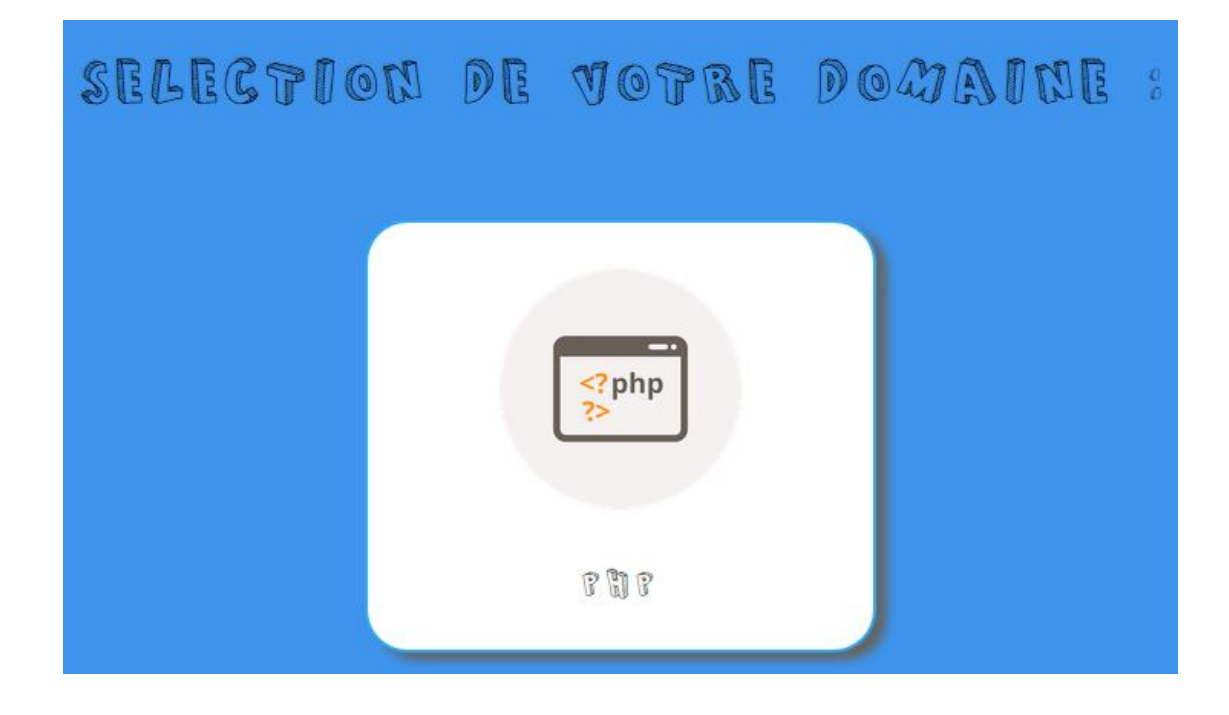

**Choix du domaine (3 bonnes réponses consécutives)**

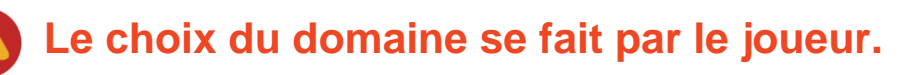

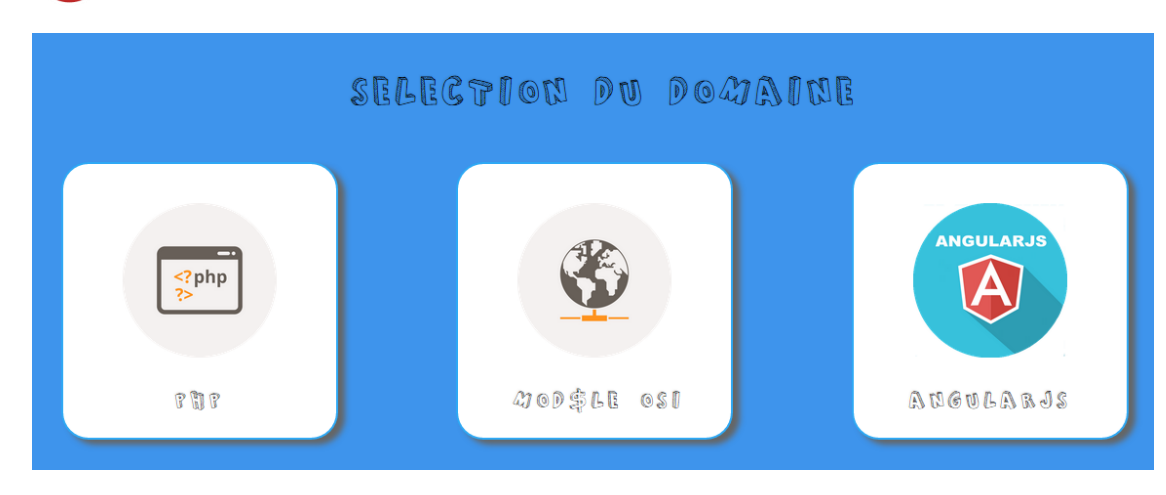

## **Choix de la question**

## **Le choix de la question se fait automatiquement et aléatoirement.**

**(uniquement les questions du domaine précédemment définie).**

- 1) La question s'affiche ainsi que 4 réponses
- 2) Vous disposez de 20 secondes pour lire et répondre a la question.

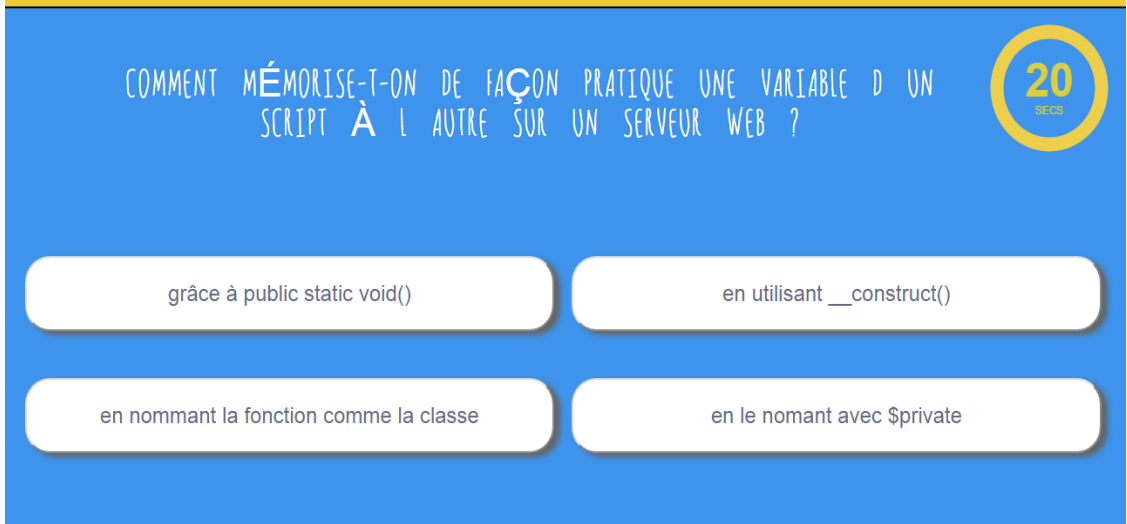

- 3) BONNE REPONSE :
	- Si Le joueur à répondu correctement la réponse s'illumine en vert

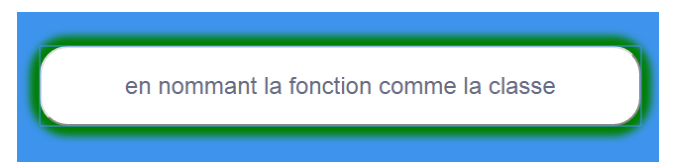

- 4) MAUVAISE REPONSE :
	- Si le joueur à répondu incorrectement la réponse s'illumine en rouge
	- La bonne réponse s'affiche également en vert.

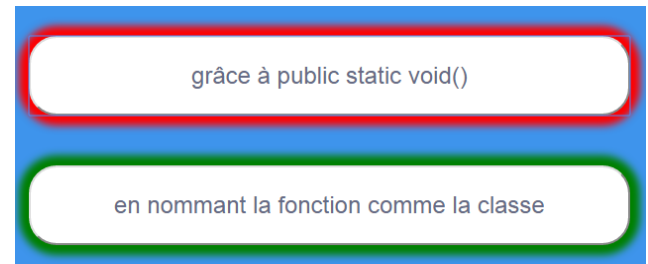

# <span id="page-10-0"></span>**Déroulement d'une partie**

- i) Si le joueur a répondu correctement :
	- $\triangleright$  Le système incrémente de 1 le compteur de bonnes réponses.
- ii) Si le joueur a répondu correctement à sa 3ème question consécutive :
	- > Le système affiche la liste des couronnes acquérir
	- $\triangleright$  Le joueur choisit la couronne (domaine) dans lequel une question sera posée
	- Si le joueur a répondu correctemen a cette question, Il gagne la couronne.
- iii) Si le joueur a répondu correctement à sa 4ème question consécutive
	- $\triangleright$  Le joueur gagne la couronne qu'il avait choisi.
	- Le compteur de bonnes réponses est remit à zéro.
	- $\triangleright$  Le joueur garde la main pour tenter de gagner une autre couronne.
- iv) Si le joueur a toutes les couronnes
	- $\triangleright$  La partie est fini le joueur a gagné.
	- ▶ Retour sur la page d'accueil
- v) Si le joueur a répondu incorrectement ou le temps imparti est écoulé :
	- Le compteur de bonnes réponses est remit à zéro
	- $\triangleright$  Fin de la manche (à l'autre joueur de jouer).

# <span id="page-11-0"></span>**Gestion Administrateur**

## **Gestion des mondes**

- 1) Pour accéder à la partie admin (gestion des mondes par exemple) il vous faut être connecté en tant que « concepteur » ou « administrateur »
- 2) Cliquer sur le logo d'administration en haut à droite de la page

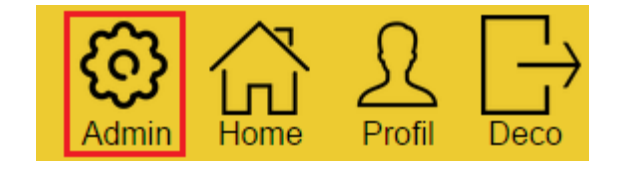

- 3) Puis cliquer sur « Gestion des mondes »
	- a) Ajouter un monde en écrivant son libelle et en cliquant sur le bouton **1**
	- b) Modifier un monde en changeant son libelle et en cliquant sur le bouton **2**
	- c) Supprimer un monde en cliquant sur le bouton **3**

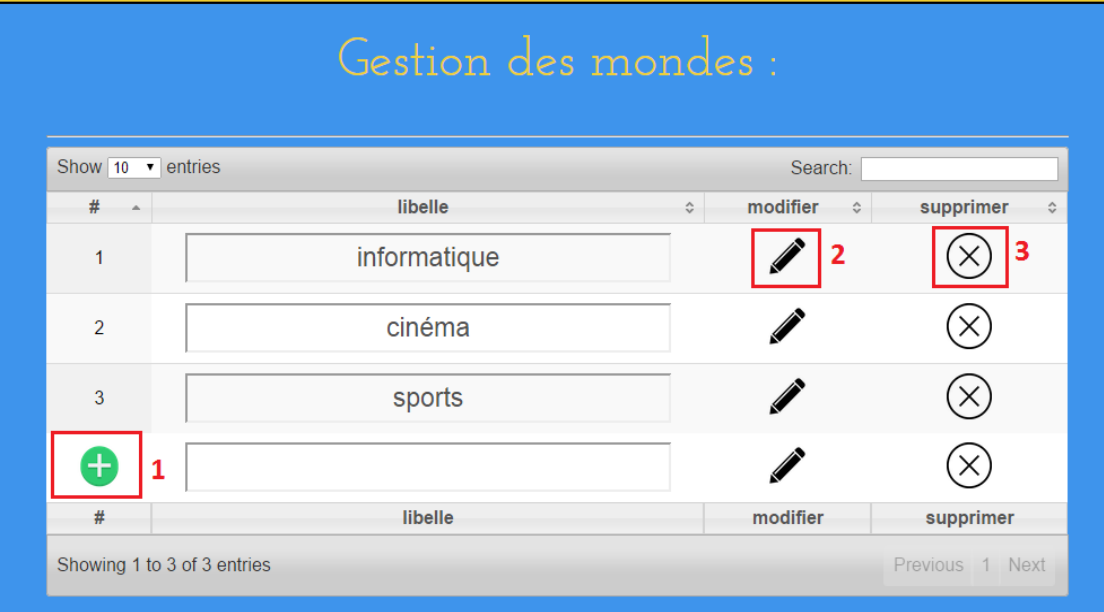

#### **Gestion des domaines**

- 1) Pour accéder à la partie admin (gestion des mondes par exemple) il vous faut être connecté en tant que « concepteur » ou « administrateur »
- 2) Cliquer sur le logo d'administration en haut à droite de la page

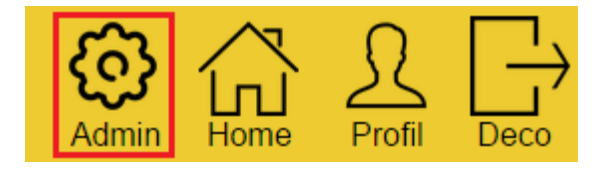

- 3) Puis cliquer sur « Gestion des domaines »
	- d) Ajouter un domaine en écrivant son libelle, sa description, son monde et en

cliquant sur le bouton **1**

e) Modifier un domaine en changeant son libelle, sa description, son monde et en

cliquant sur le bouton **2**

f) Supprimer un domaine en cliquant sur le bouton **3**

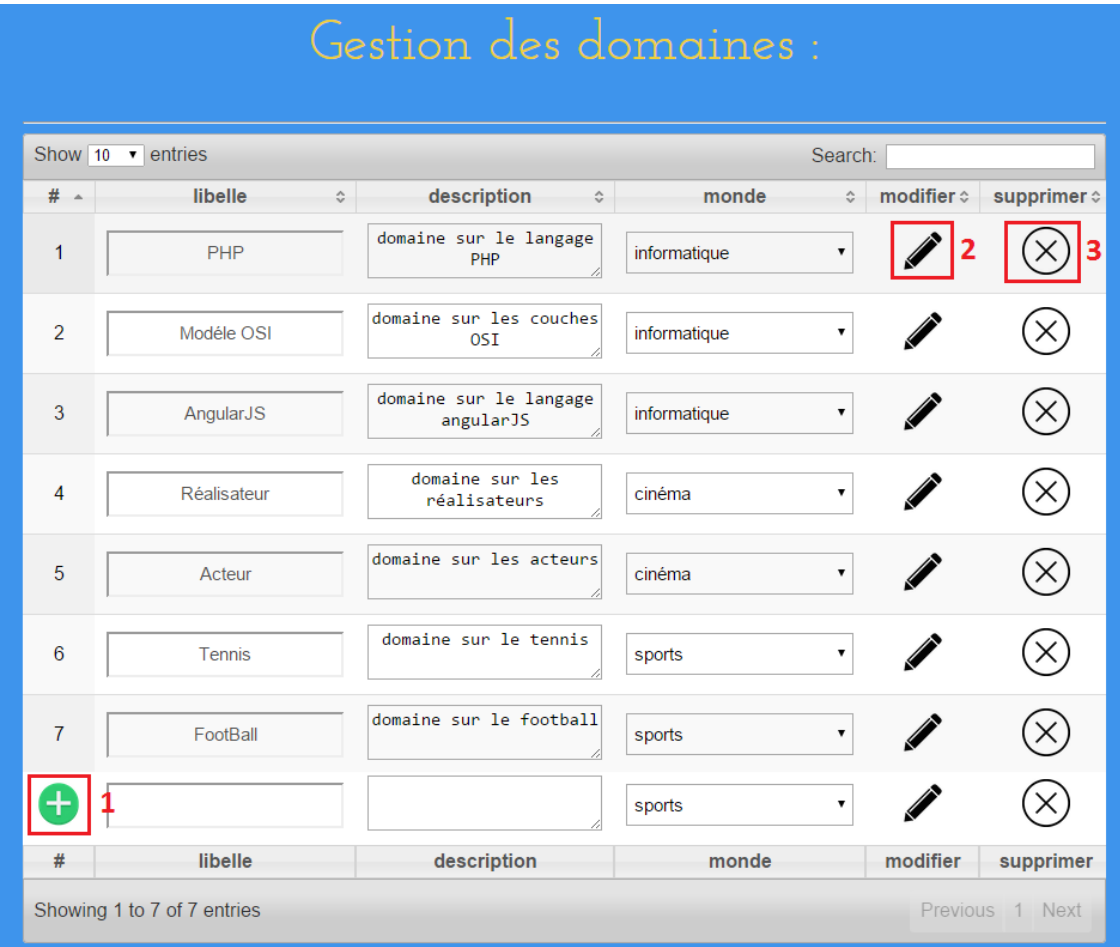

#### **Gestion des questions et réponses**

- 1) Pour accéder à la partie admin (gestion des mondes par exemple) il vous faut être connecté en tant que « concepteur » ou « administrateur »
- 2) Cliquer sur le logo d'administration en haut à droite de la page

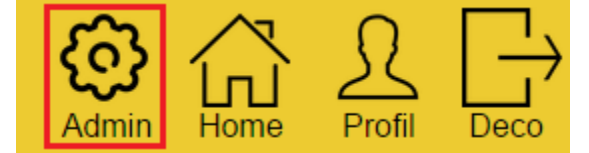

- 3) Puis cliquer sur « Gestion des questions »
	- a) Ajouter une question :
		- $\checkmark$  Compléter les champs libelle, domaine, valider tout en bas.
		- $\checkmark$  Cliquer sur le lien « reponses » **2**
		- $\checkmark$  Compléter les champs des réponses (vert pour vrai rouge pour faux)
		- Cliquer sur le bouton **1**
	- b) Modifier une question :
		- $\checkmark$  Modifier les champs libelle, domaine, valider.
		- Cliquer sur le lien « reponses » **2** ,les champs réponses apparaissent
		- $\checkmark$  Modifier les champs des réponses
		- $\checkmark$  Cliquer sur le bouton  $\mathbf 3$
	- c) Supprimer une question :
		- $\checkmark$  Cliquer sur le bouton  $\blacktriangleleft$
		- Les réponses seront également supprimées

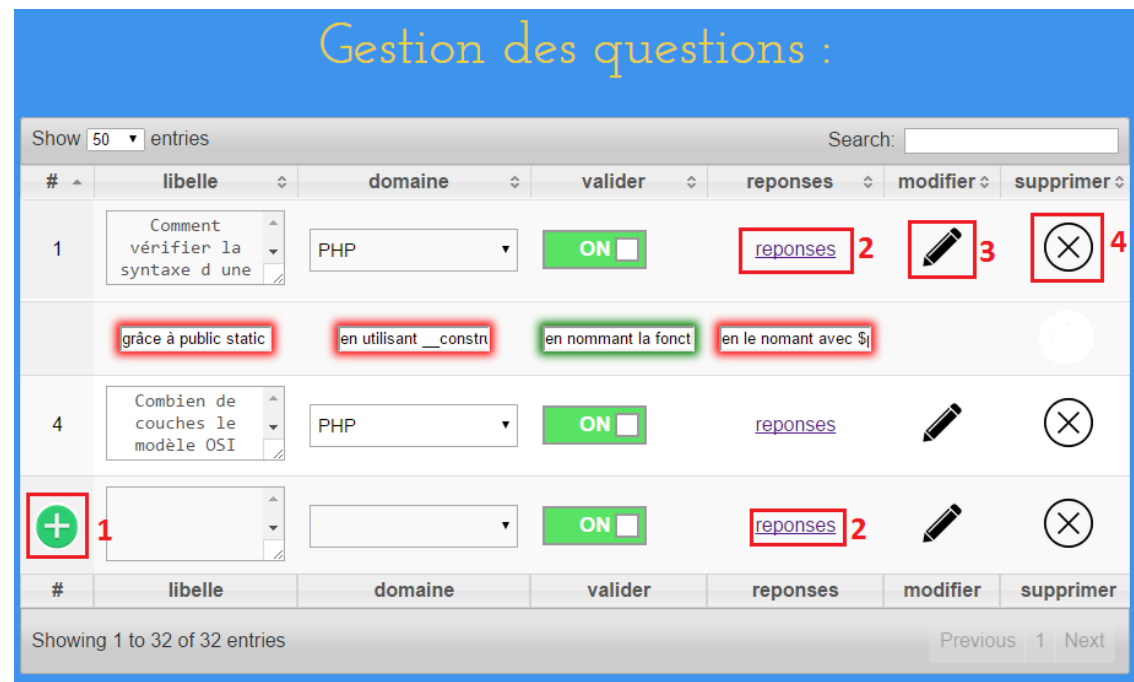